## **Operating Instruction of OraSaifu Cold Wallet**

**STEP 1: Language Setting:**

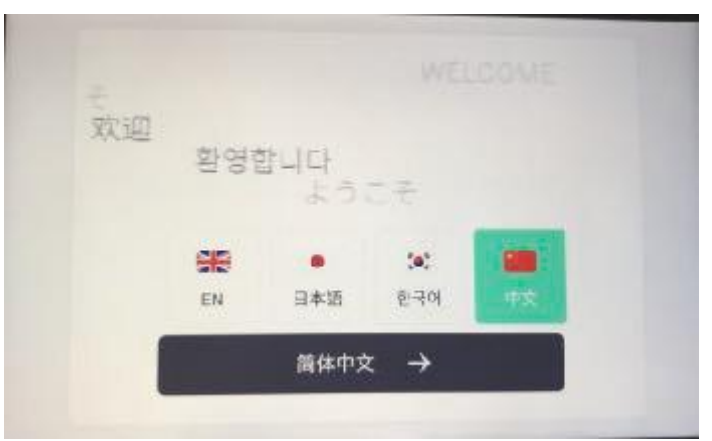

Please set the language for the first time use of the device Select the language icon and click the prompt button to confirm the language Note: Language settings can be freely switched in system settings

**STEP 2: Activation**

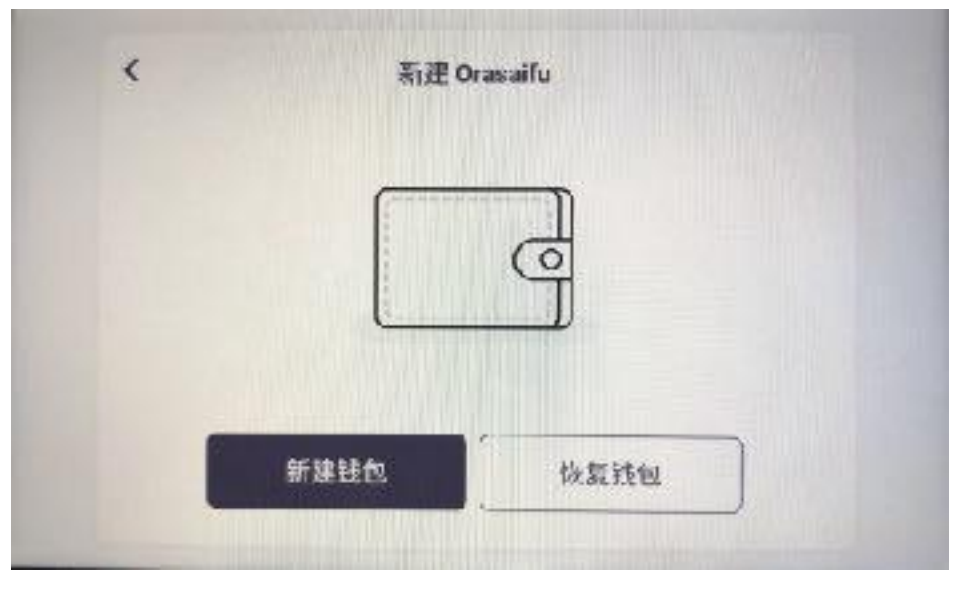

For the first use of OraSaifu Select the "Create" To recover data backed up by old devices Select the "Recover "

**STEP 3: Transcribe Recovery Word**

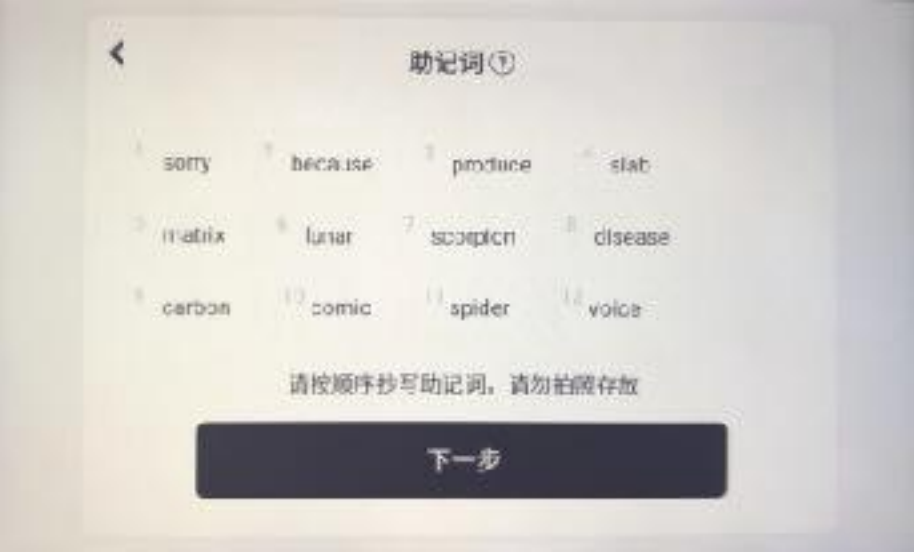

When creating a "New Wallet",

you need to copy mnemonic words on the security card.

**STEP 4: Confirm mnemonic words**

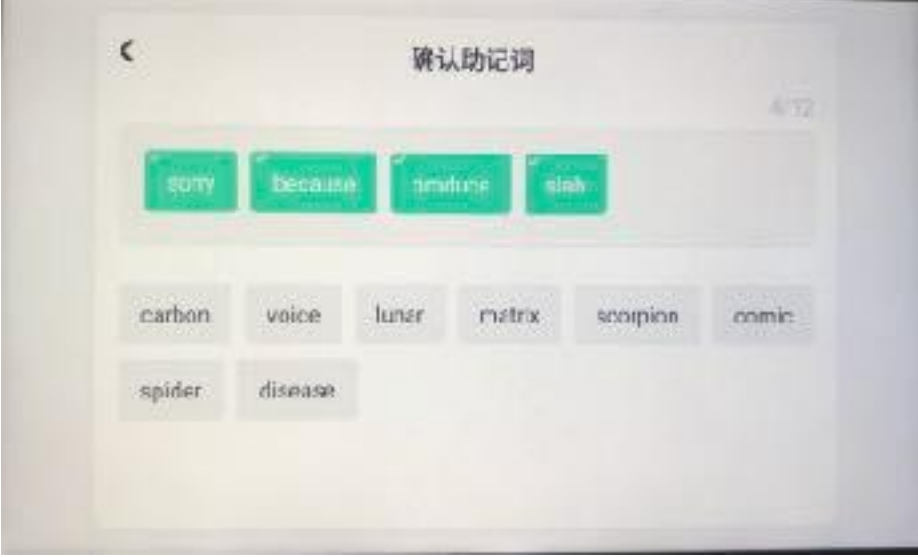

Once the transcription of mnemonic words is completed, the mnemonic words need to be verified Please select mnemonic words according to the prompt in the previous transcription order

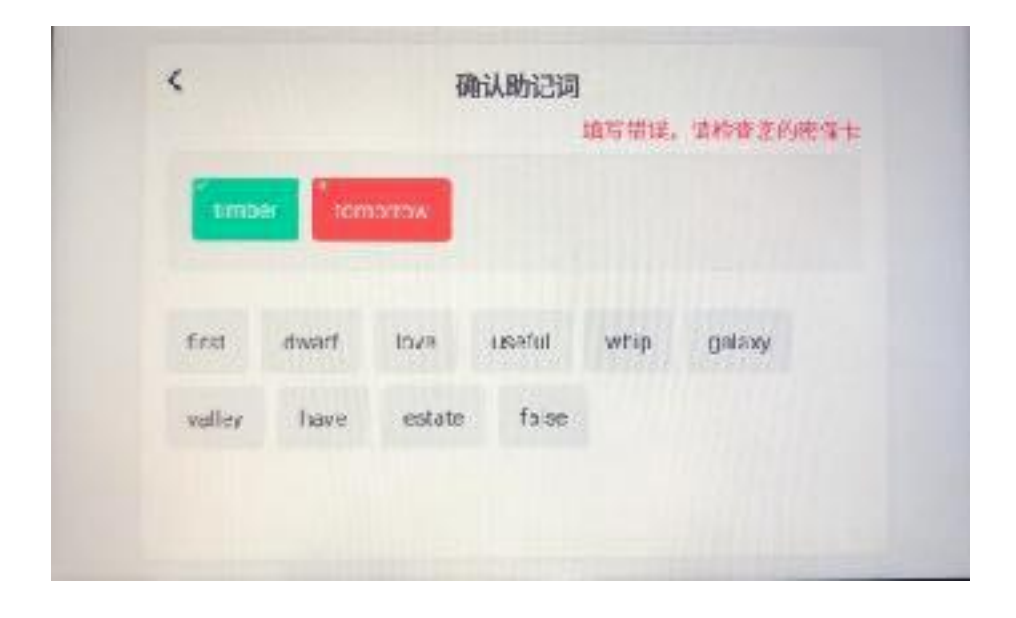

Check the security card when an error occurs Click on the wrong word and re-select it

### **STEP 5: Set Password**

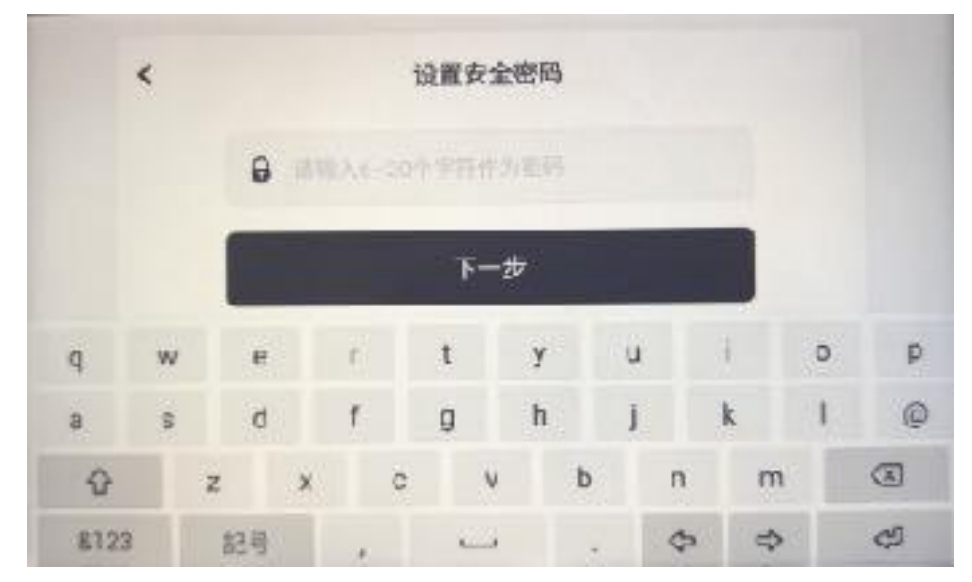

After mnemonic word verification is completed, please set 6-20 characters as the device password

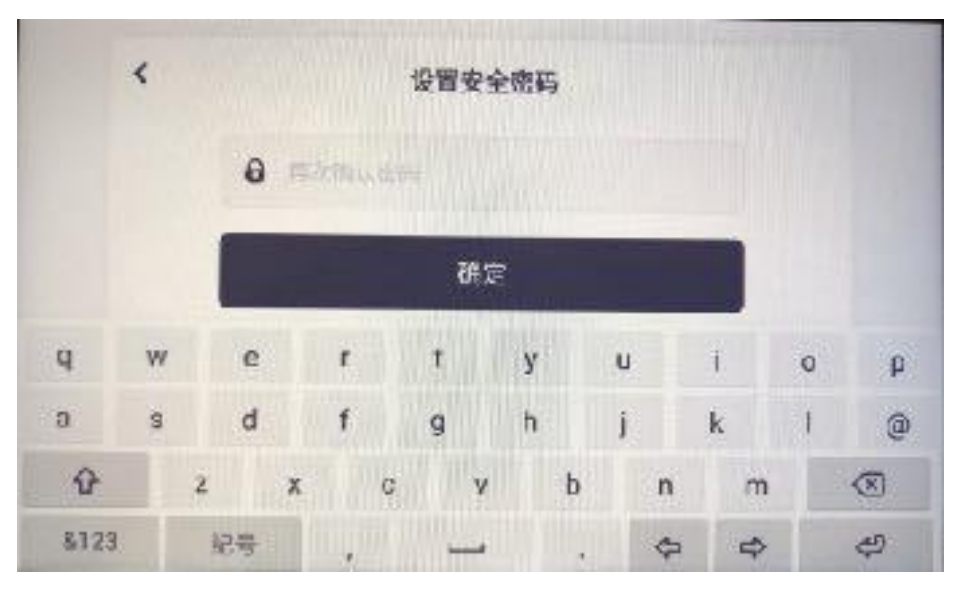

Confirm the security password again

】Note: The security password can be changed in the system settings afterward.

## 备份到**BiPal STEP 6: Back up to BiPal**

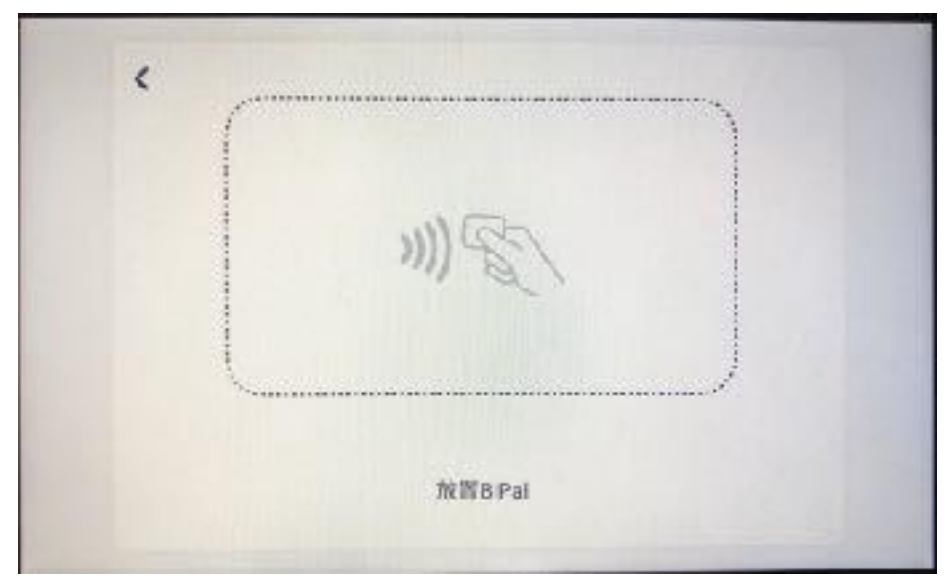

- 、After setting the password, you need to back up the device information to BiPal
	- 、Place BiPal backup information according to the location prompt

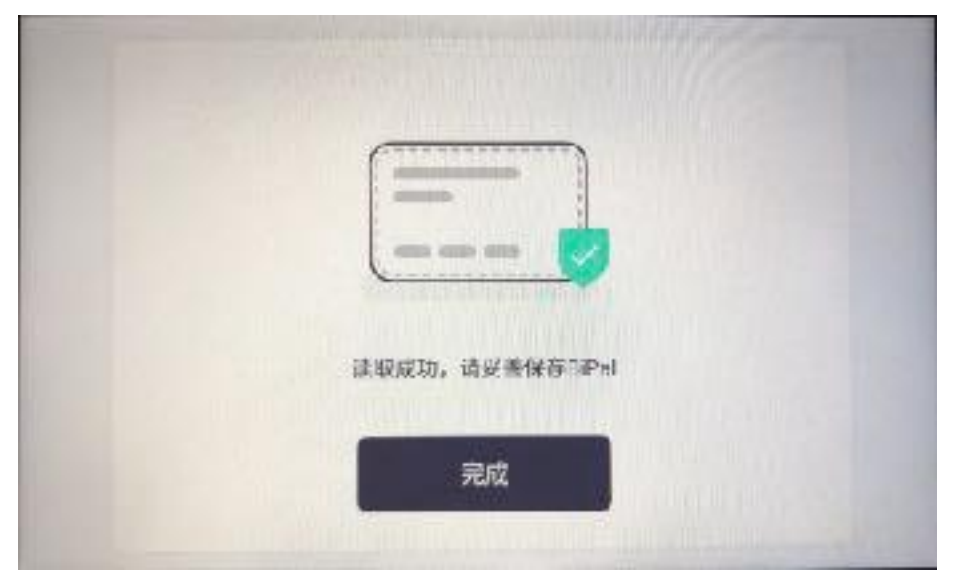

- 、Waiting for device synchronization information
- 、As shown in the figure, synchronization is completed
	- 、Click "Done" to finish activation

# **STEP 7: Activation Complete**

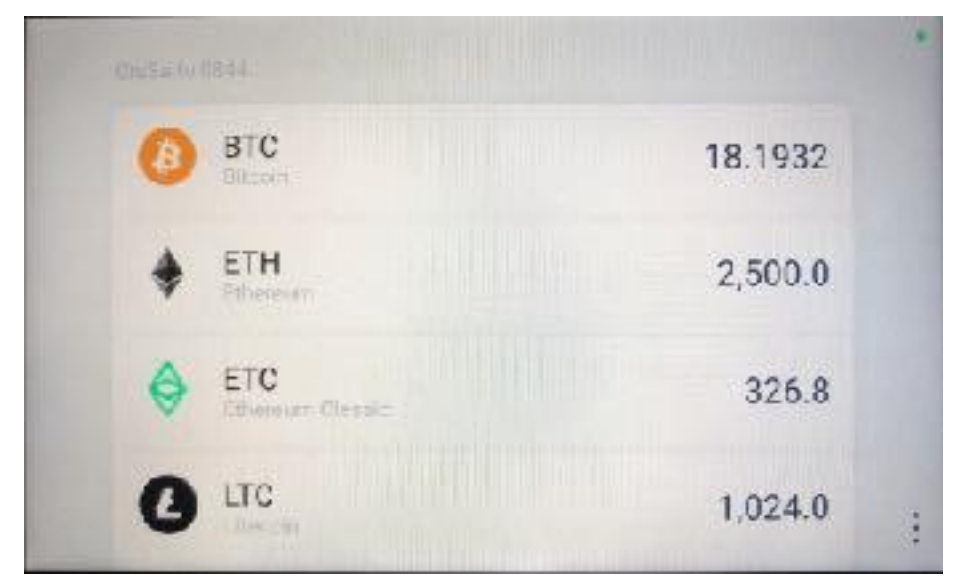

When the list shown in the figure appears, the activation of the device is successful

## **STEP 8**:**Synchronize Orawallet APP**

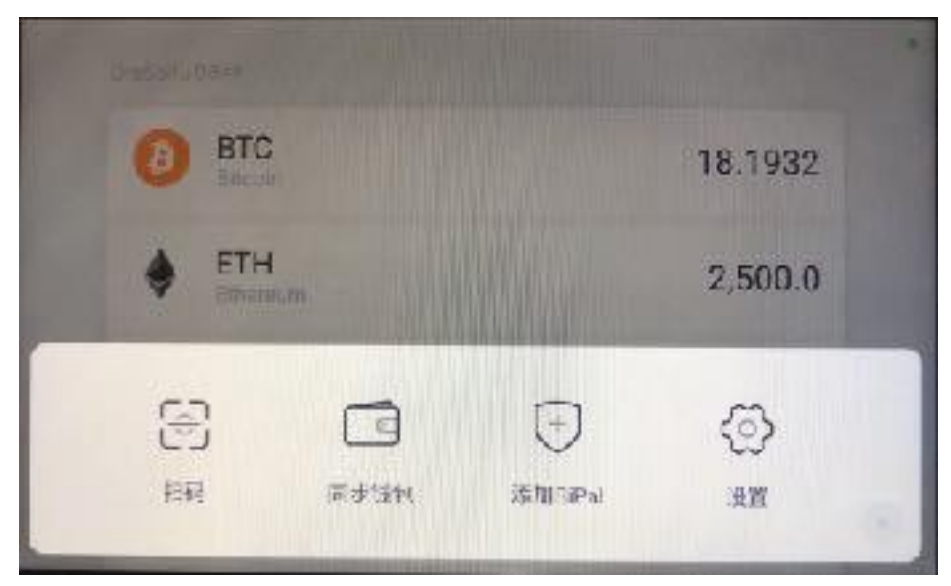

Click on the menu button " …" at the lower right corner and select " Synchronize"

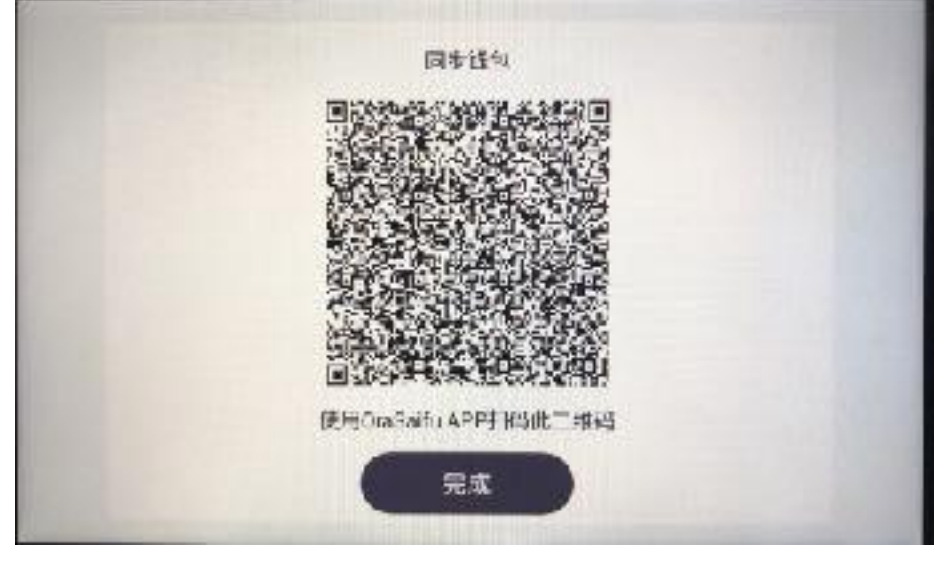

Use the Companion APP to scan the QR code and synchronize the wallet

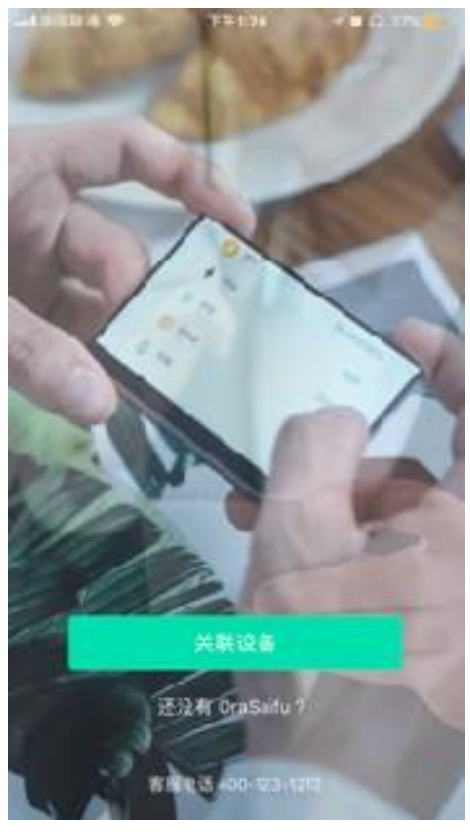

Operate the Orawallet APP Click "Link"

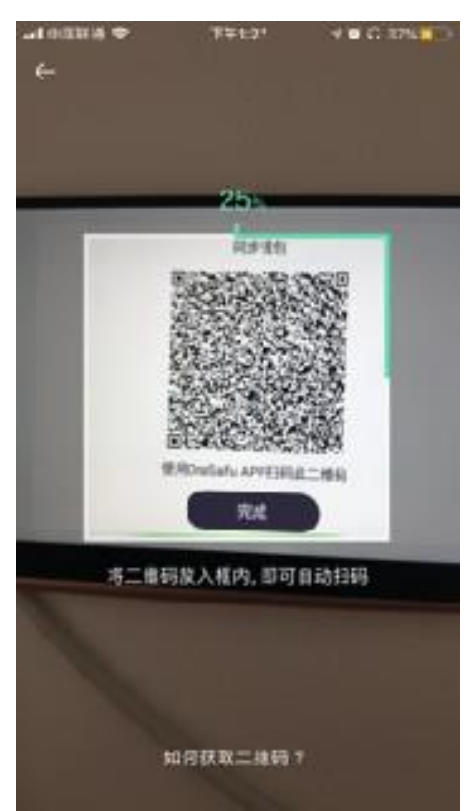

Scan the QR code on the device and wait for the completion of the progress

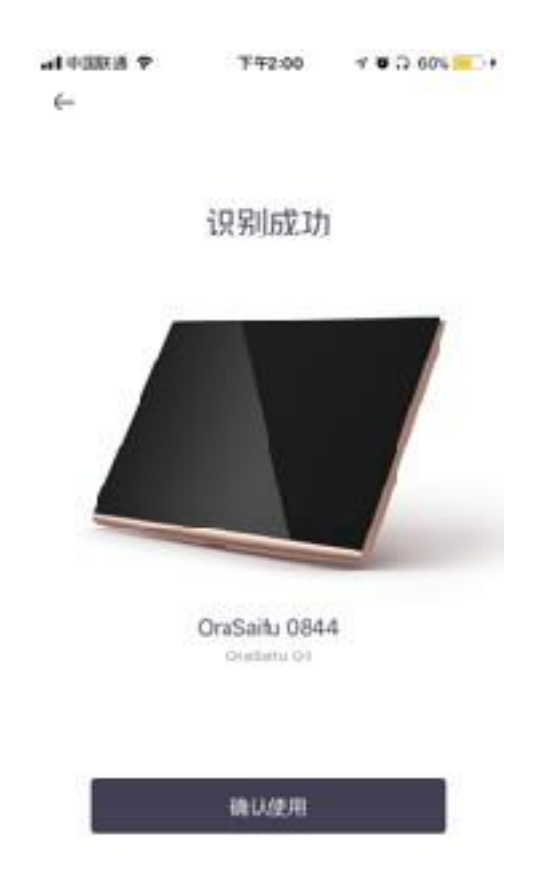

When the mobile Companion APP prompts "Recognition Success", click "Link" Mobile phone and device association is completed

**STEP 9: Add Currency**

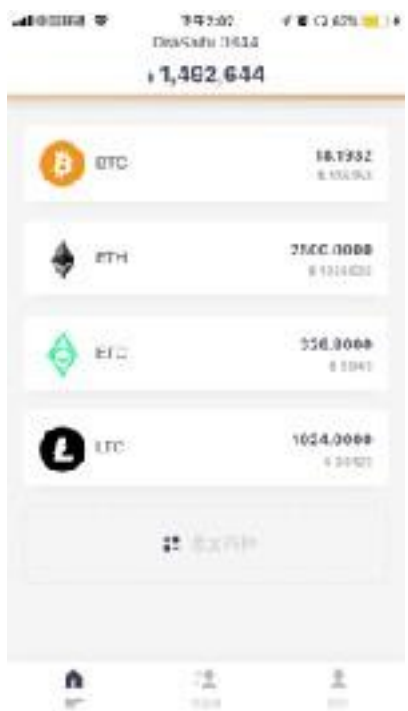

Click "Add Currency" at the bottom of the list on the Orawallet home page

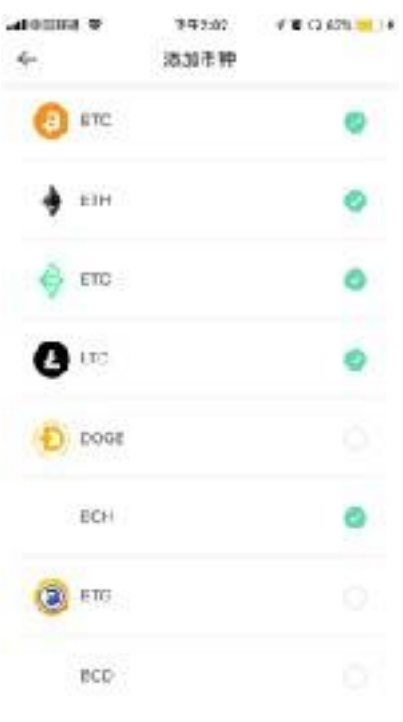

Select the currency you want to add The currency is added to the wallet list

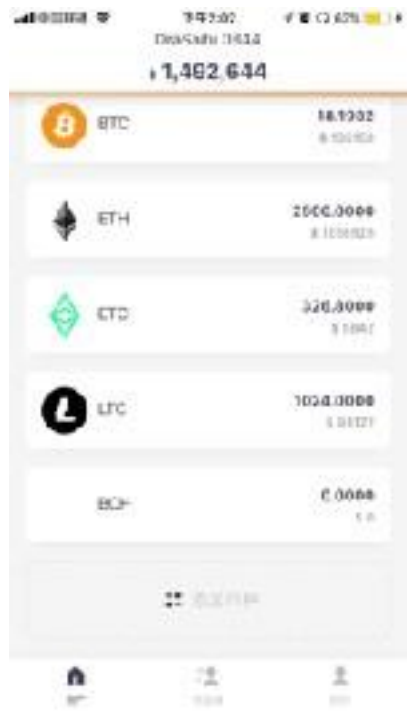

The addition is completed and the currency is added to the home page list

### **STEP 10: Receive Currency**

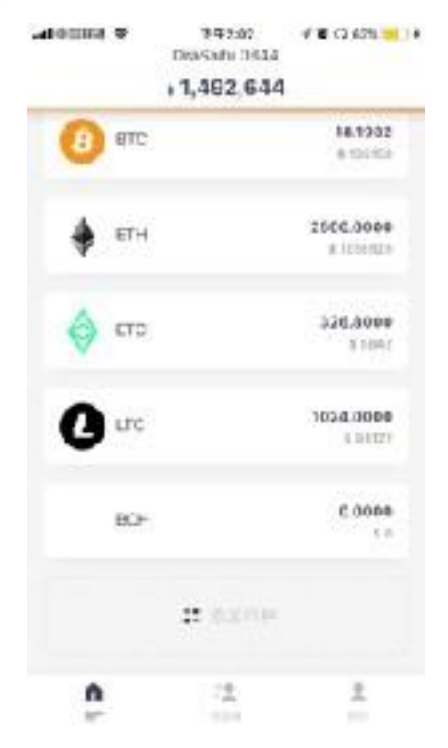

Select the currency in which the transaction occurred

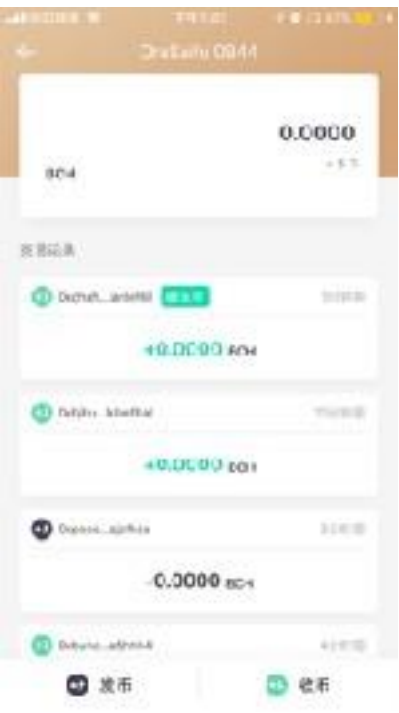

Select "Receive" at the bottom

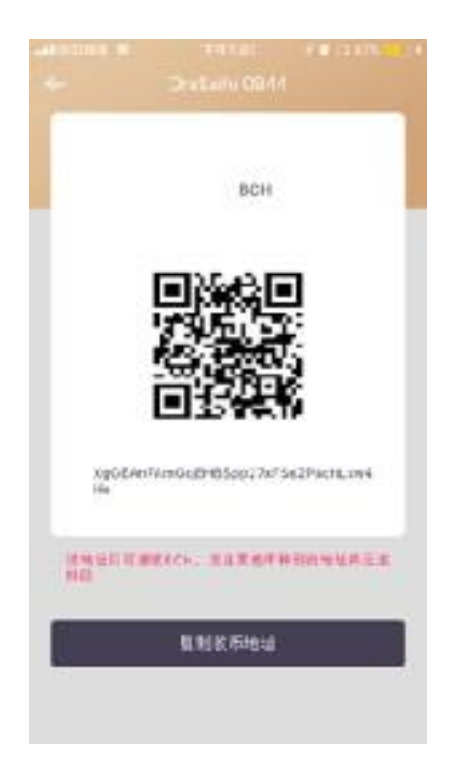

Share the QR code or copy the address of the payer to complete the transfer operation

**STEP 11: Send Currency**

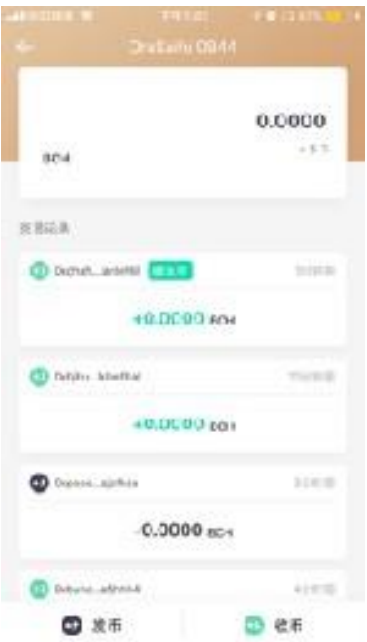

On the home page, select the transaction currency and select "Send" at the bottom

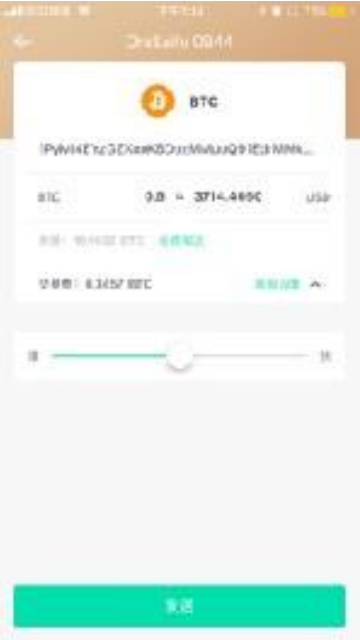

Fill in the receiving address or scan the QR code of the payee Determine the transfer amount Click "Advanced " to adjust the transaction speed Click "Send" to verify the transaction

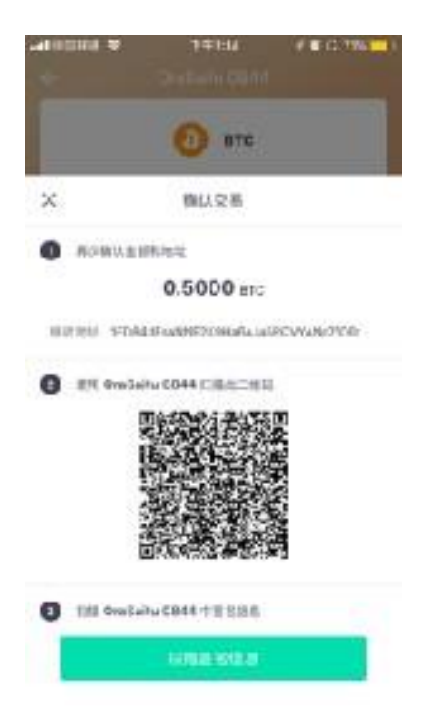

After confirming that the transaction information is correct Operate OraSaifu to scan the code for transaction verification

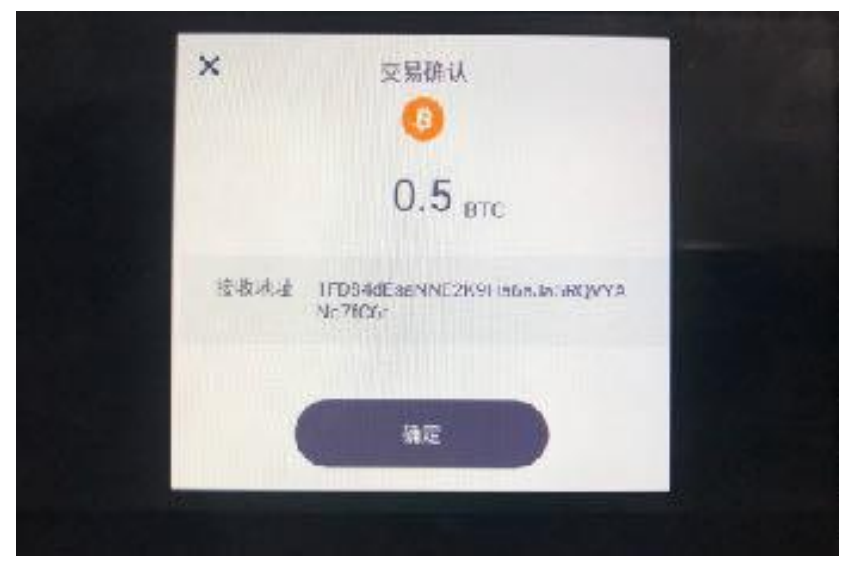

Click on the menu button " …" at the lower right corner and select "Scan" Scan the QR code on the Orawallet App Confirm the transaction information again on the device Click "OK"

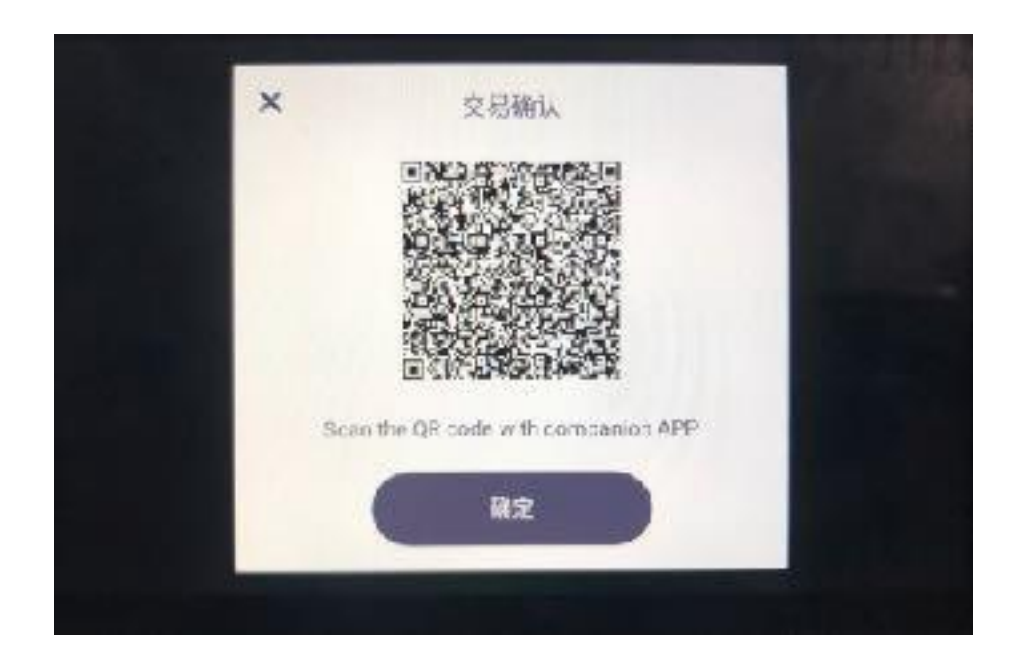

After confirming the transaction information, a QR code will pop up for transaction verification Use Orawallet App Scan Signature Information Scan the QR code to complete information transmission

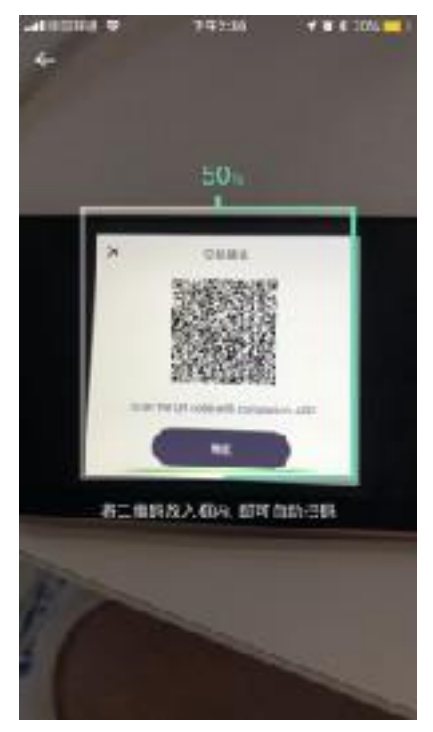

When the progress is 100%, the information is transmitted and the mobile App sends the transaction information to the network for transfer

#### **CONFIGURE MY OraSaifu**

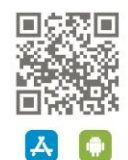

Scan QR code or search "saifu" on APP Store to download companion APP Get assistance orașelfu jo Contact support team support@ora

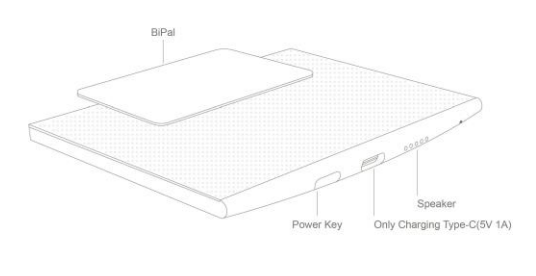

**@ & A & FC CE** 

#### INPUT:5V=1A

Frequency Range: 13.56MHz(-6.12dBµA/m@10mDistance) Length:93.7mm Width:64.9mm Height:4.1mm Weight:65g Contrational Temperature: -20 C -60 C Manufactured for SaifuTakumi Inc.<br>No.1 Anjialou xiaoliangmaqiao Road Chaoyang Distric, Beijing 100125 China Hereby, Saifu Takumi declares that the radio equipment type Ora is in compliance with Directive 2014/53/EU. The full text of the EU declaration of conformity is available at the following internet address:https://0x9.me/ND6tF<br>This device complies with Part 15 of the FCC Rules.Operation is subject to the following two conditions: (1) This device may not cause harmful interference, and (2) This device must accept any interference received, including interference that may cause undesired operation.<br>FCC ID:2AQA2-ORA Complies with IMDA Standards DA107248 KCC-ABC-DEF-XXXXXX

Note: This equipment has been tested and found to comply with the limits for a Class B digital device, pursuant to Part 15 of the FCC Rules. These limits are designed to provide reasonable protection against harmful interference in a residential installation. This equipment generates, uses and can radiate radio frequency<br>energy and, if not installed and used in accordance with the instructions, may cause harmful interference to radio communications. However, there is no guarantee that interference will not occur in a particular installation. If this equipment does cause harmful interference to radio or television reception, which can be deter-<br>mined by turning the equipment off and on, the user is encouraged to try to correct the interference by one or

more of the following measures

Reorient or relocate the receiving antenna.<br>Increase the separation between the equipment and receiver.

Connect the equipment into an outlet on a circuit different from that to which the receiver is - connected.

Consult the dealer or an experienced radio/television technician for help.<br>To assure continued compliance, any changes or modifications not expressly approved by the party responsi-<br>ble for compliance could void the user's

FCC Radiation Exposure Statement

This equipment complies with FCC RF radiation exposure limits set forth for an uncontrolled environment

E-LABEL Setting-About Phone-Verfication